# $\bm{\nu}$  Tech Data $^{\prime}$

# **Cloud Solutions**

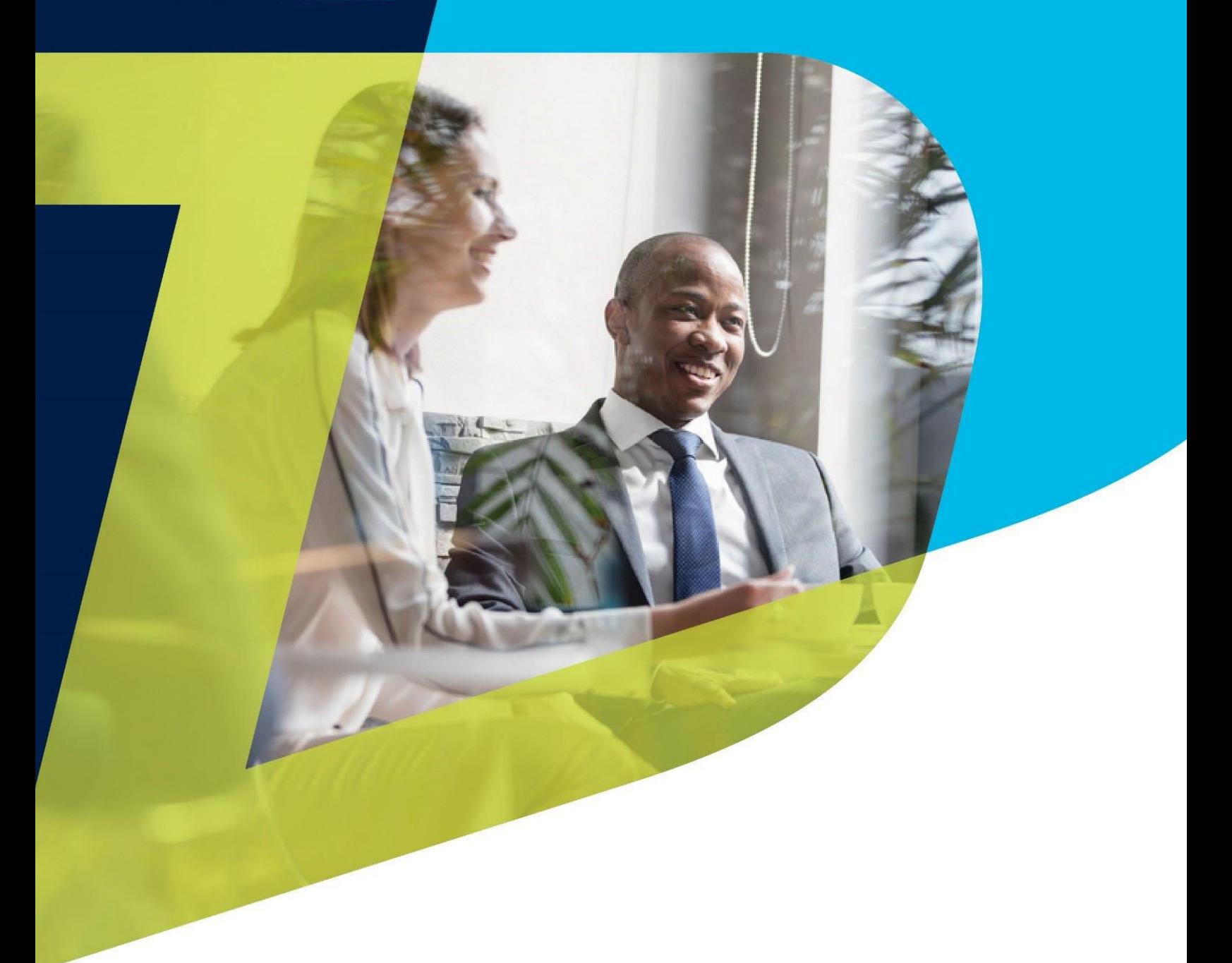

Customer Portal SDK- StreamOne 1.5 . User Manual

**©2017 Tech Data Corp. All Rights Reserved.**

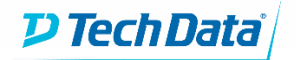

#### **Content**

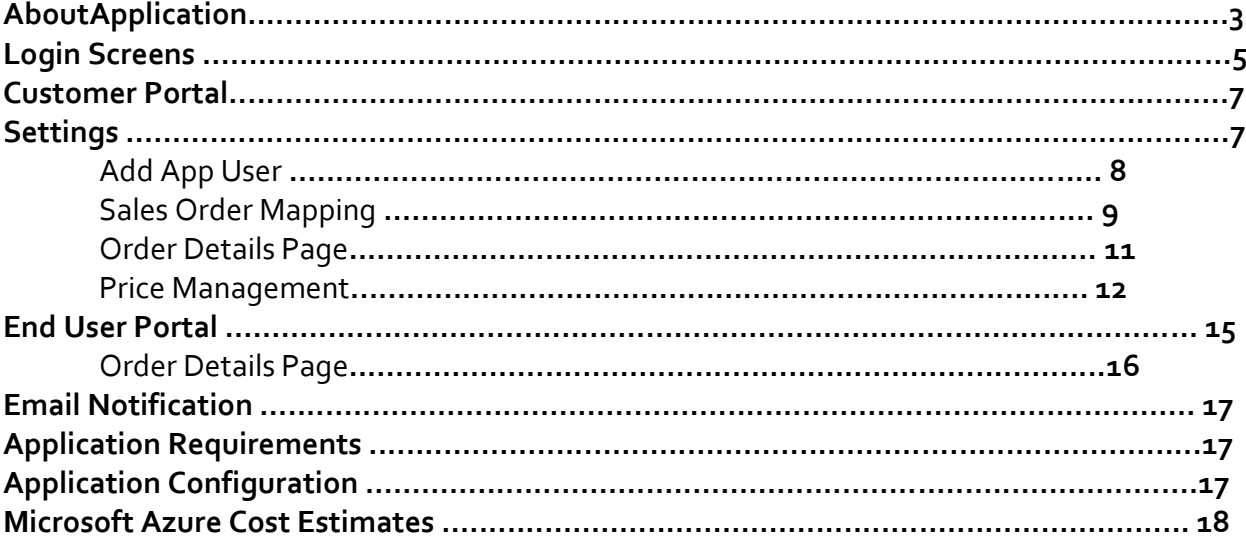

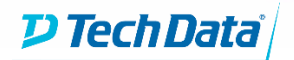

## About the Application

It is easy to get started with Customer Portal SDK - StreamOne. Every StreamOne order with a Microsoft CSP subscription works as a bucket, where you can simply change the license count to have access to more units of each product line without the need to place another order. The unit of measure for Microsoft licenses are known as "seats". This application allows you, as the customer, and your end user, to request more seats, on demand, 24/7 without the need to visit StreamOne.

The Customer Portal does not replace StreamOne but offers an alternative environment for seat modification.

As a customer, you will have access to all your end users and their Microsoft CSP subscriptions. For your end user's, all you need is to do is grant them access and decide which sales order they should have access to. Customer Portal SDK is an easy and time-saving app for making license quantity changes once the initial order has been placed. It's also a hassle-free solution that gets the job done right away.

#### **What is Customer Portal SDK – StreamOne?**

Basically, it is a management platform with two levels; Customer Portal & End User Portal. It is a web application that runs on a browser and is connected to StreamOne by APIs. It's an application that must be hosted on Azure and uses active directory login (Microsoft authentication)

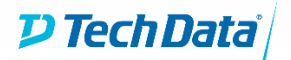

#### **How to access this application?**

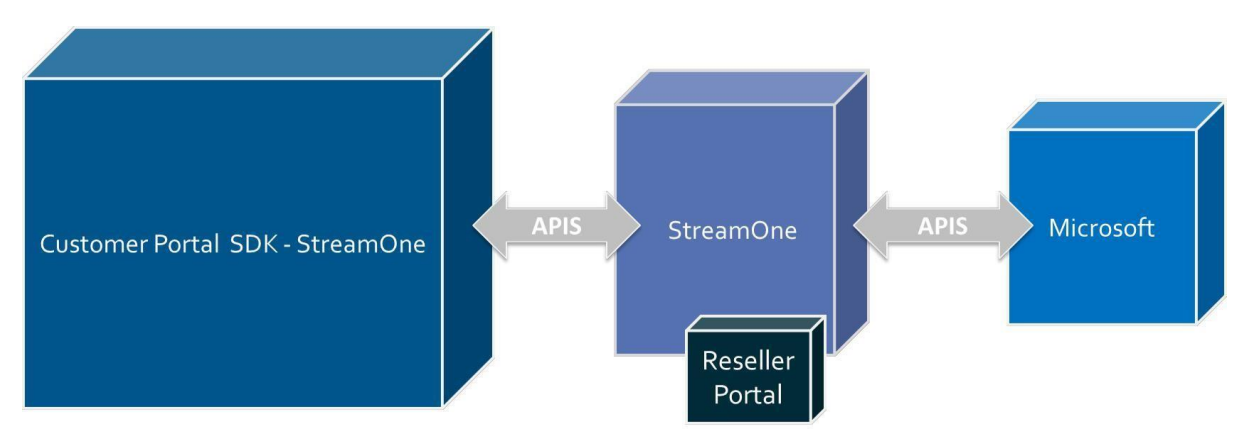

We believe by the time you read this document you will have completed the setup and hosting and have the site running with your customised URL. An example of this URL is:

#### [https://Domain.azurewebsites.net](https://domain.azurewebsites.net/)

By default, there will be an admin user for the application, who will be responsible for granting access to other users. Users with admin rights can access the configuration page (URL shown below) and assign other users the rights to view certain reseller lists. When entering new email addresses, they should be separated by a comma (,).

#### **Configuration Page URL:** [https://Domain.azurewebsites.net/configuration](https://domain.azurewebsites.net/configuration)

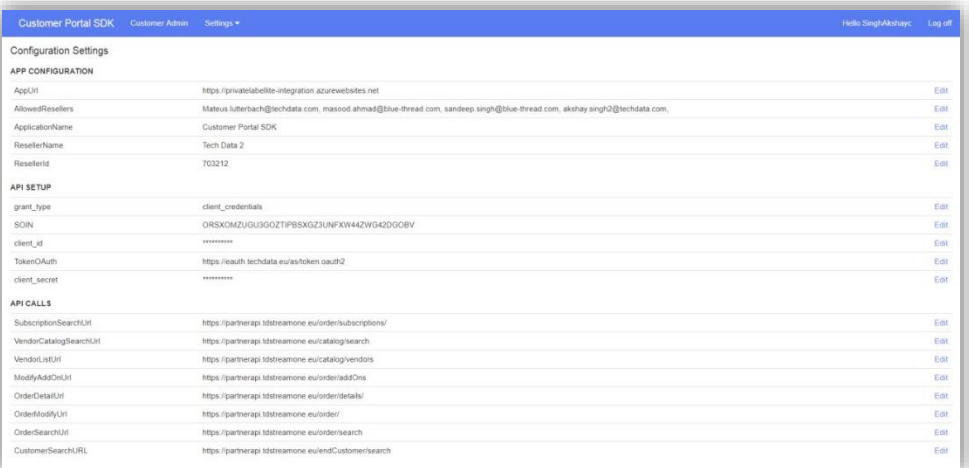

#### **Note- For more details please check the "Application Configuration" section of this document**

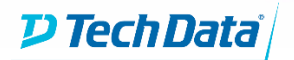

# Login Screens

When you log in you will be redirected to your site and you will be prompted to enter your credentials (Microsoft authentication)

Microsoft Sign in sandrep.singh@techdata.com No acrount? Create cred Cent access your account! Microsoft Ò sandeep.singh@techdata.com Customer Portal SDK StreamOne Publisher's website: This app would like to:  $\vee$  Sign you in and read your profile You should only accept if you trust the publisher (Axtrum<br>Solutions. Pvt.Ltd) and if you selected this app from a store or<br>website you trust. Ask your admin if you're not sure. Cancel

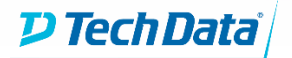

Once complete, click on 'Accept' and you will be directed to the respective portals i.e. Customer or End User Portal.

The Customer Portal will show all the CSP licenses when you select a specific company from the list:

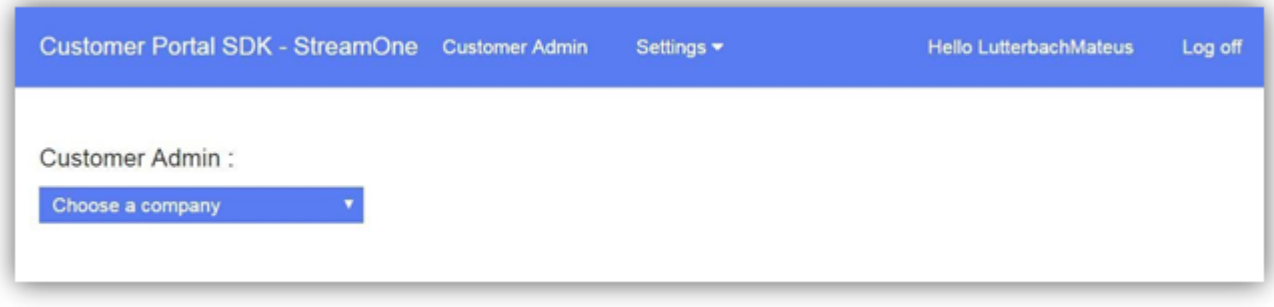

Before you can offer access to end users, you need to do some basic set up on the Customer Portal.

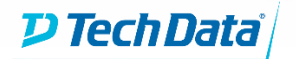

### Customer Portal

On the Customer Portal, you can modify the number of licenses for Microsoft CSP products, just like if you were in StreamOne, and every seat modification will trigger a notification email.

You can also manage users and the visibility those users have of their sales orders and their products. To add users, you should go to:

#### **Settings>Add App User**

Create a user by adding a new email to access the app and link this email to a company name. To control the visibility those users have of their sales orders and their products you should go to:

#### **Setting>Sales Order Mapping**

Mark or unmark a sales order to make it available or not to a specific user

### **Settings**

The settings tab will only be visible to resellers or anyone who has admin rights.

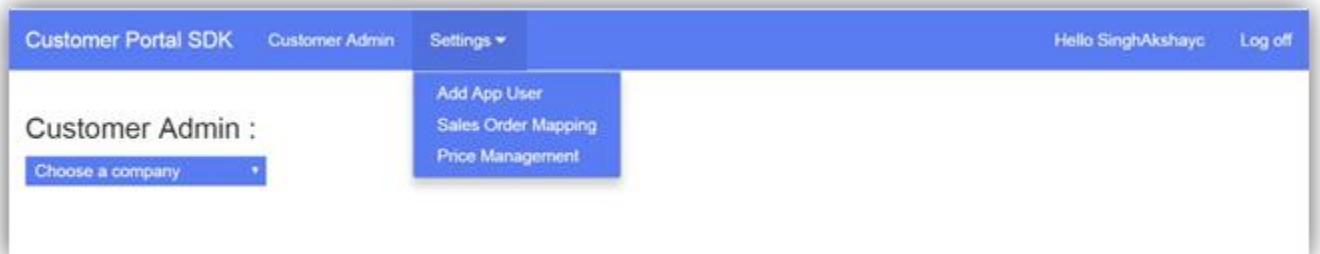

Under Settings you will see the following options:

- 1. Add App User
- 2. Sales Order Mapping
- 3. Price Management

#### **Add App User**

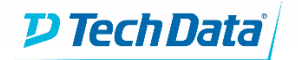

Using this option grants the end user access. An email will be triggered as soon as a new user is added.

By clicking "Add App User" you will be directed to the app user management page where you can assign a company to the end user.

#### *App User Management*

This page contains the list of users that belong to a company. Various actions can be performed;

#### *Add a user*

1. Click Settings > Add App User

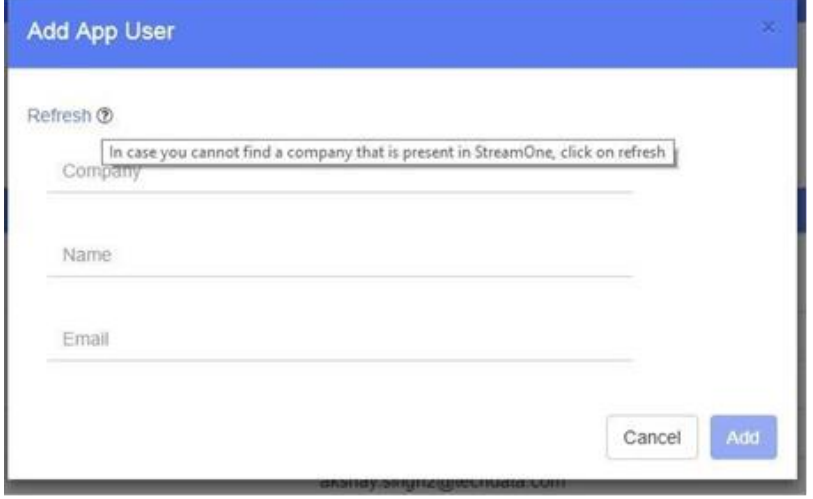

- 2. Click "Refresh" before you proceed in case you do not see a particular company listed
- 3. Provide the following information:
	- a. Company
	- b. Name
	- c. Email
- 4. An email notification will be sent to the user immediately

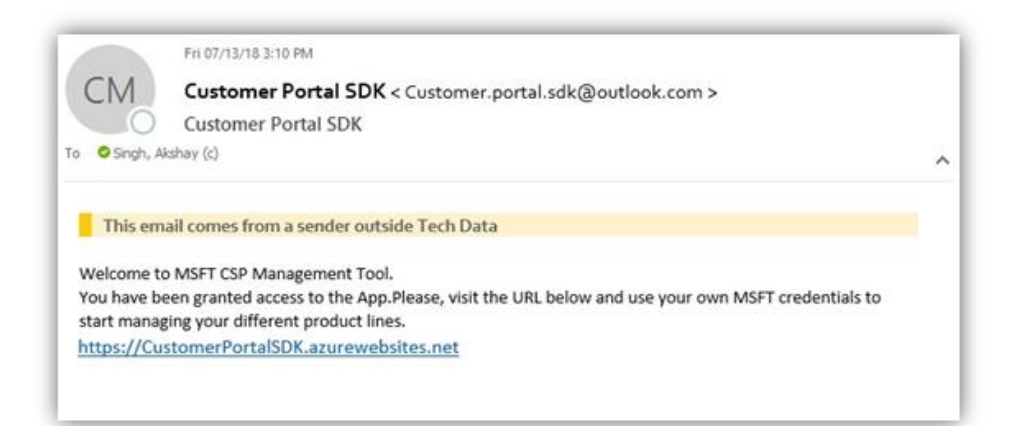

*Delete a user*

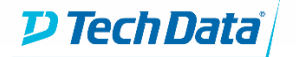

You also have the option to delete users from a company. Users with no access will not be able to see any orders when logged in.

#### **Sales Order Mapping**

Once an app user is added they should be linked to a sales order. By doing this all users that belong to the same company will have access to the sales order.

1. Click Settings > Sales Order Mapping

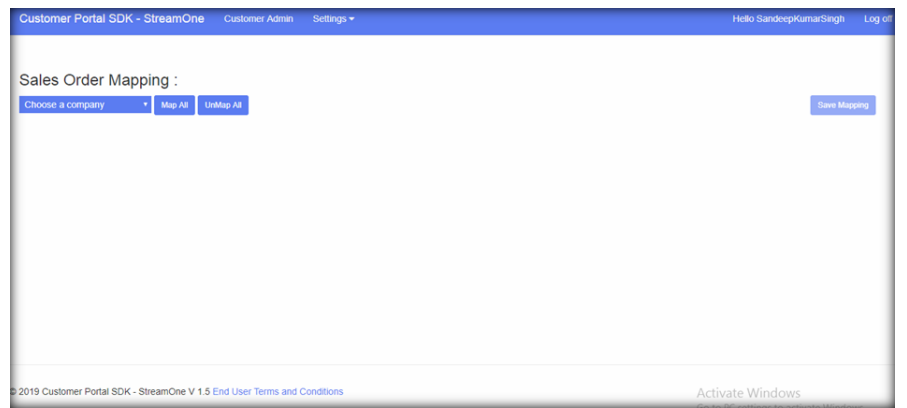

- 2. Choose Company to map any CSP license to that company:
	- a. Option 1 can be used to Map/Un-Map all the CSP License to the selected company.
	- b. Option 2 Can be used to do mapping for each CSP Licenses on respective page.

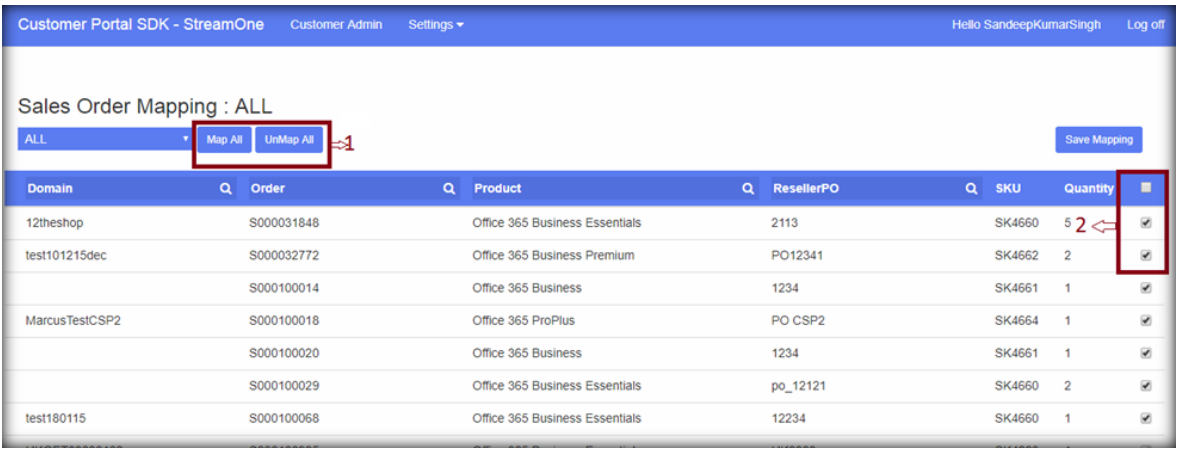

3. Click Save Mapping

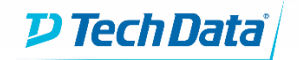

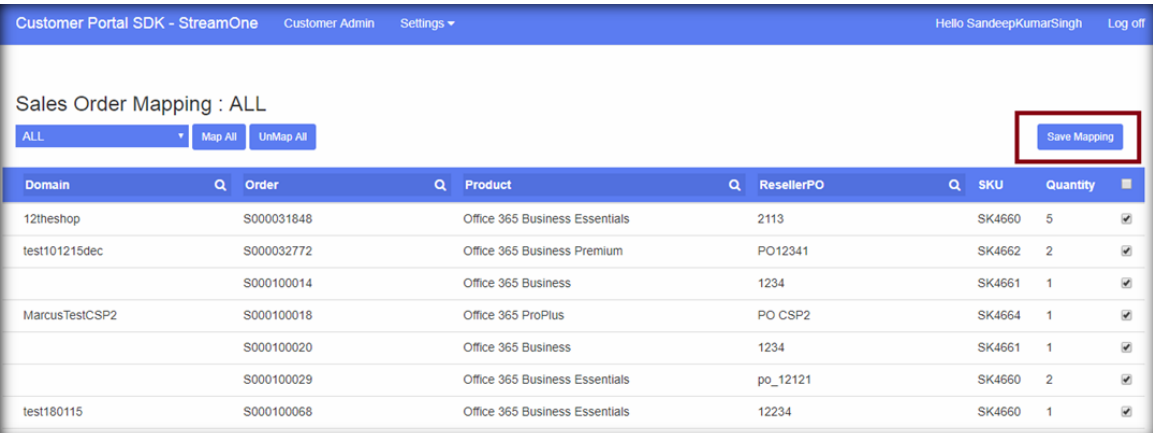

**Important:** There are certain functionalities you must be aware of in this section of the application.

#### *Customer Admin*

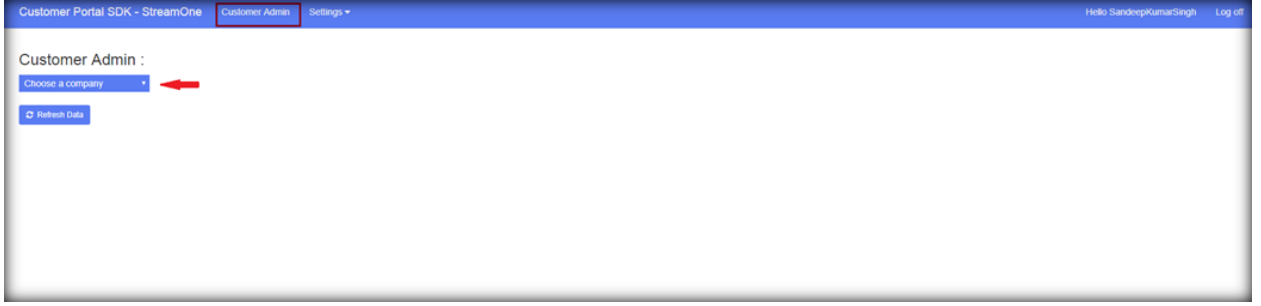

To see CSP licenses please choose a company from the dropdown list:

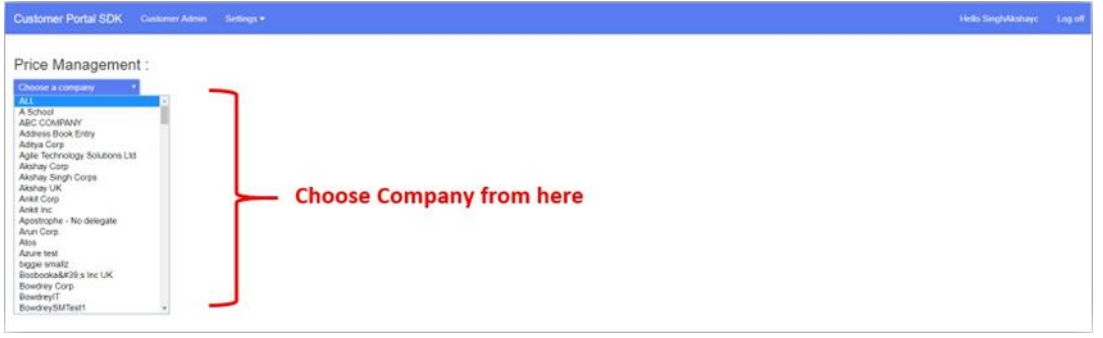

A table will show the below information

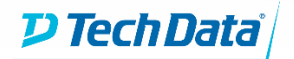

- **Company:** Company name
- **Domain:** Domain of the order
- **Product:** Product name
- **Price:** Cost price of product for the end-user
- **Quantity:** Number of seats
- **End User PO:** Enduser purchase order
- **SKU:** Manufacture part number
- **Status:** Product status (please hover your mouse to see the status)
- **Order Status:** Sales order status (please hover your mouse to see the status)
- **Purchased On:** Order placing date

### There is Edit icon ( $\bigcirc$ ) on the right which allows for seat modification.

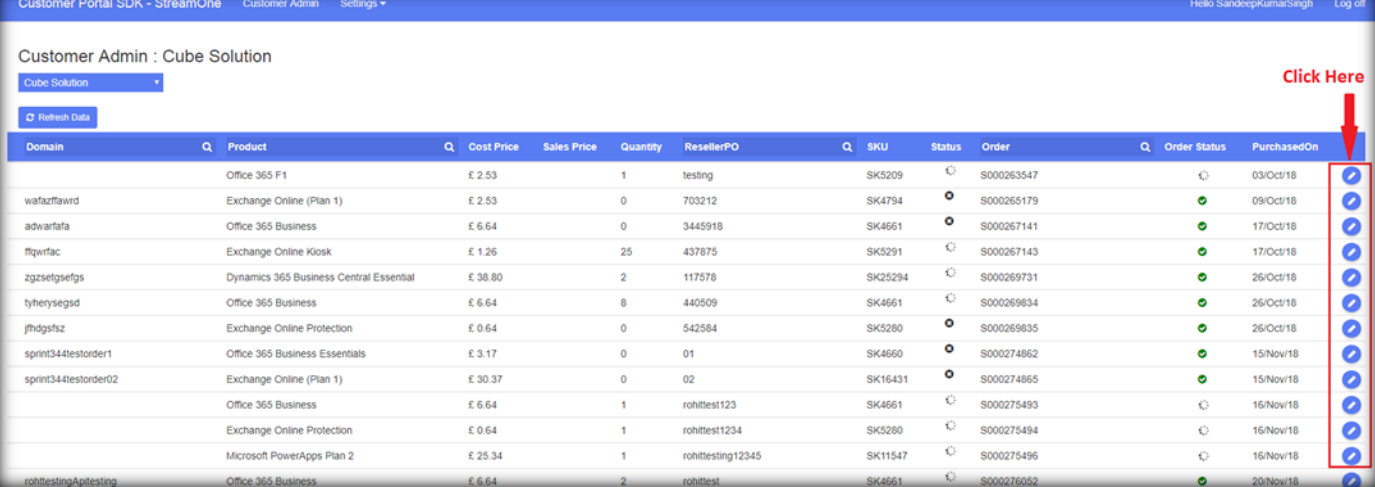

#### **Order Details Page**

Activation and Suspension option available along with the Product Images

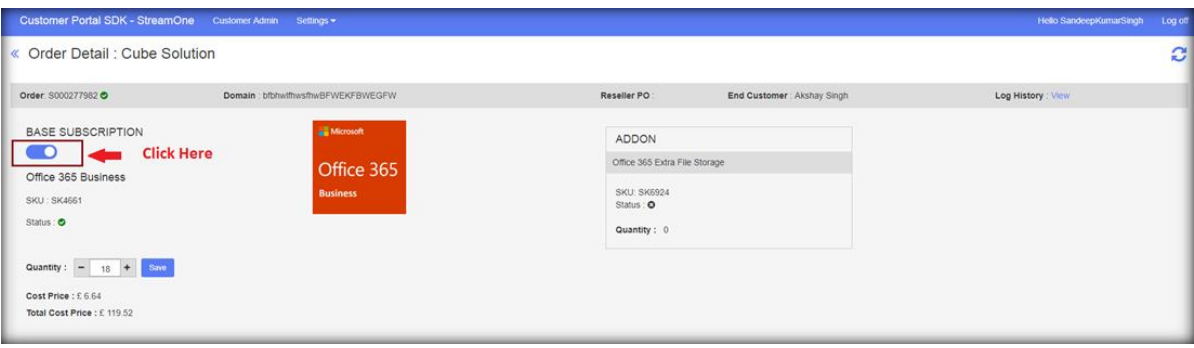

#### *Refresh Data*

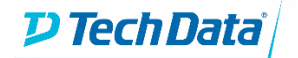

You must click on "Refresh Data" regularly to see the most up to date list of sales order and companies. Please be aware that there is a loading time for new data.

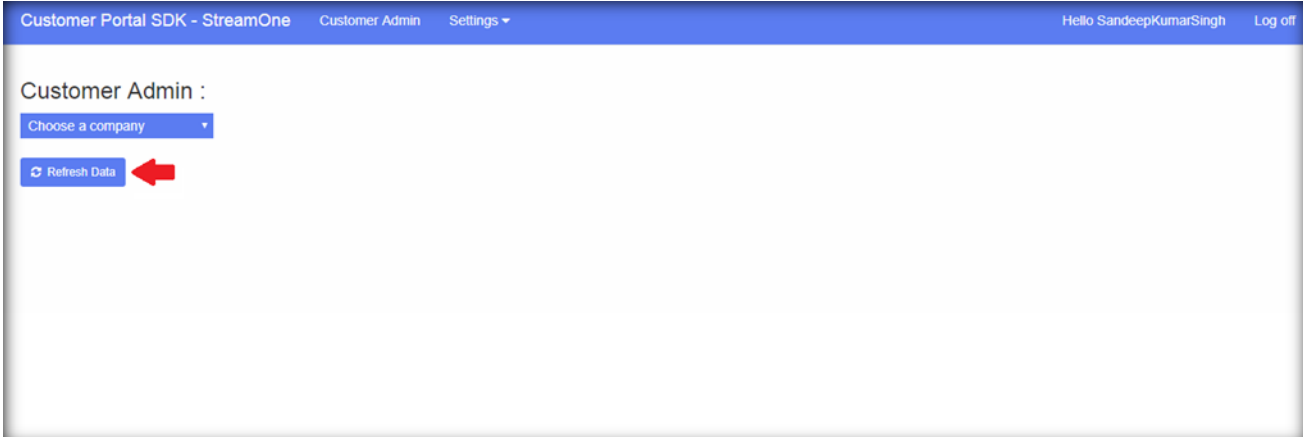

#### *Search*

You can use the search option to see the list of orders that belong to a company. The search functionality is dynamic in nature, as you start typing it will pull the results with the closest match.

#### **Price Management**

Using this option sets the following:

- 1. Markup
- 2. Seat increase limit
- 3. Tax information

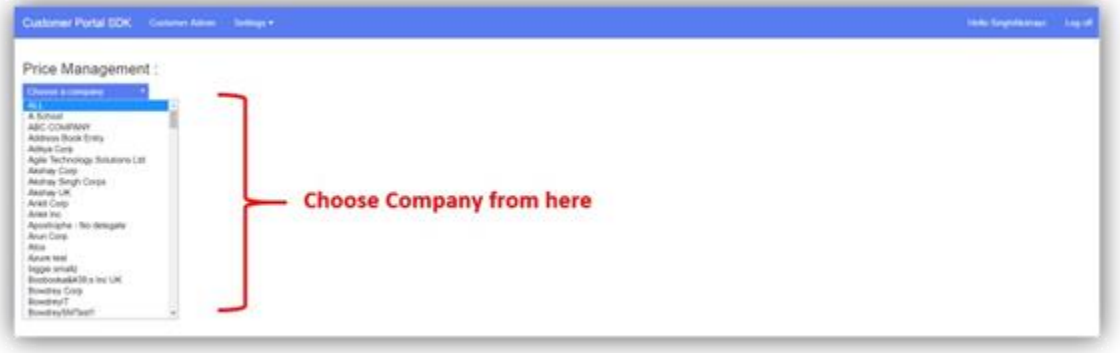

There are two scenarios for price management:

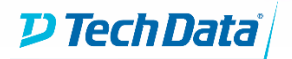

- A. For all orders of a company:
	- Step 1: Select the company from the drop down list on the price management page
	- Step 2: Enter the values and click on "Save Prices"

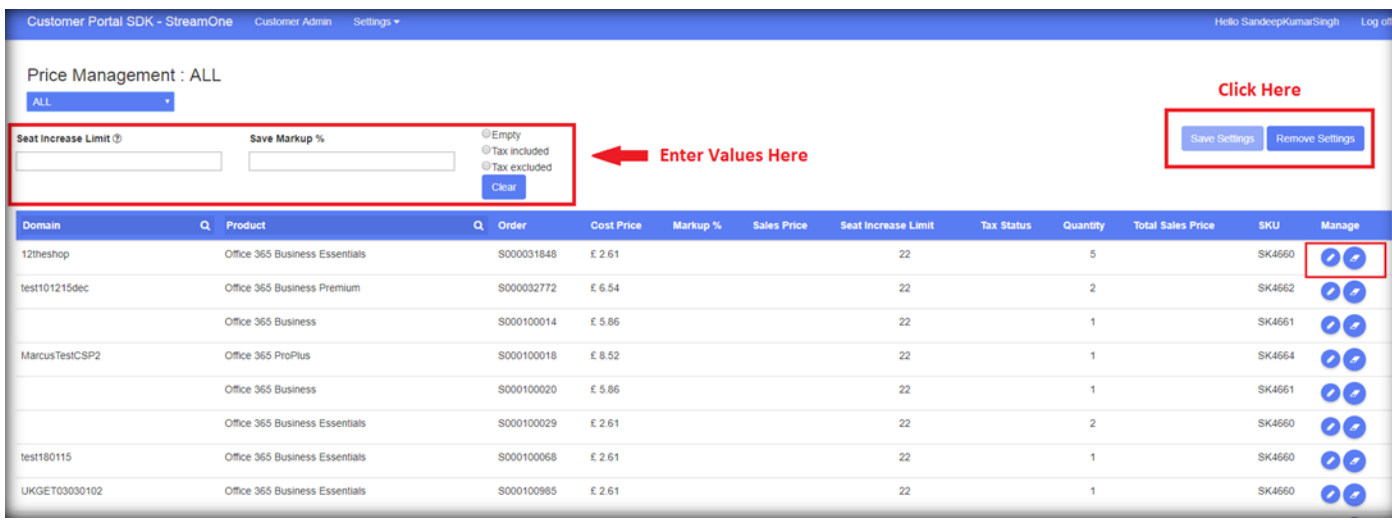

- B. For a specific order or domain:
	- Step 1: Select the company from the drop-down list on the price management page.
	- Step 2: Select the desired order or domain
	- Step 3: Now click on the 'manage icon'

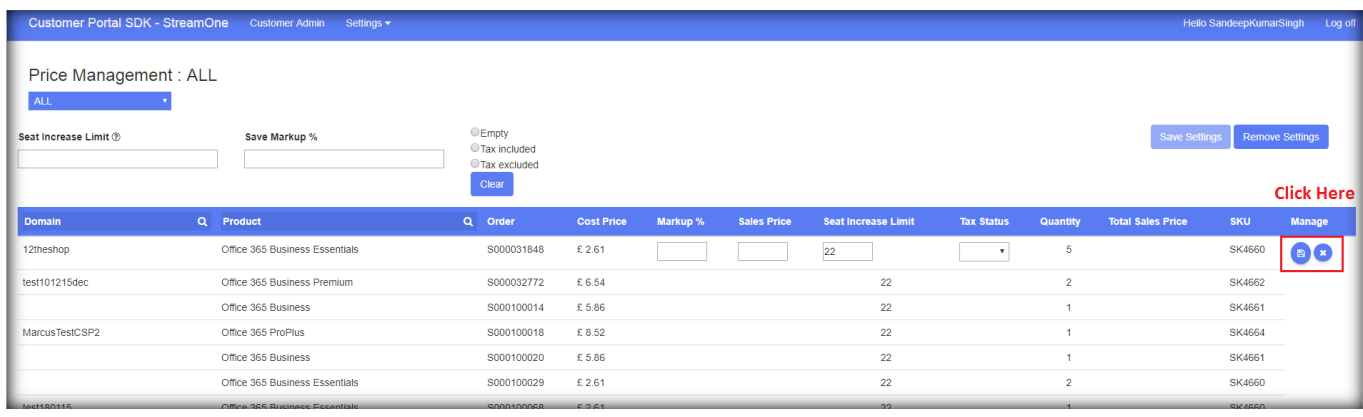

• Step 4: Enter the values and click on the save icon

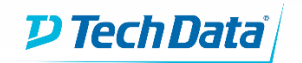

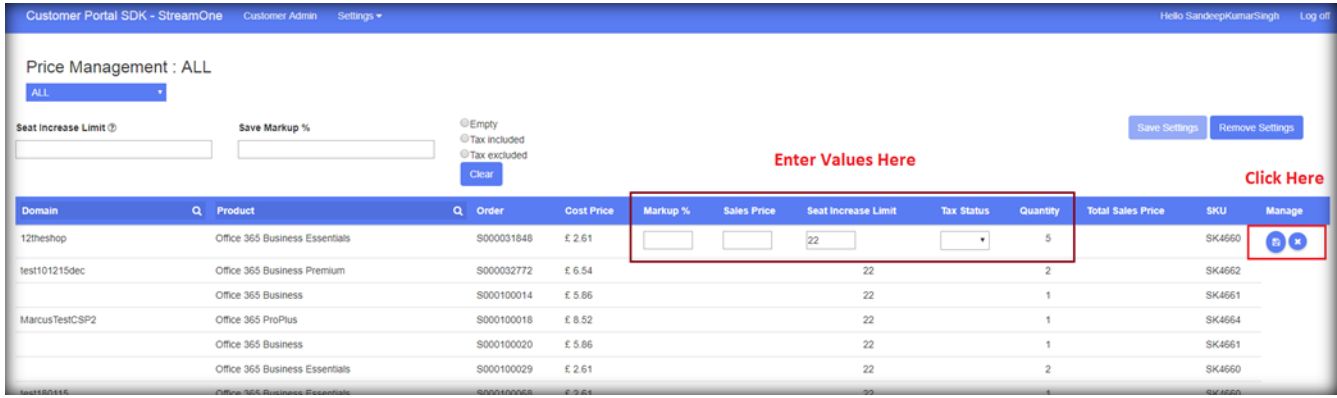

#### **Important**

If you haven't set the markup values for any order or domain then the price information for that won't be visible on the End-Customer Domain

### End User Portal

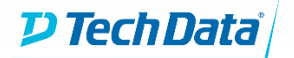

End users will only see sales orders of the companies that they have been given access to and will only see sales orders that they have been mapped to:

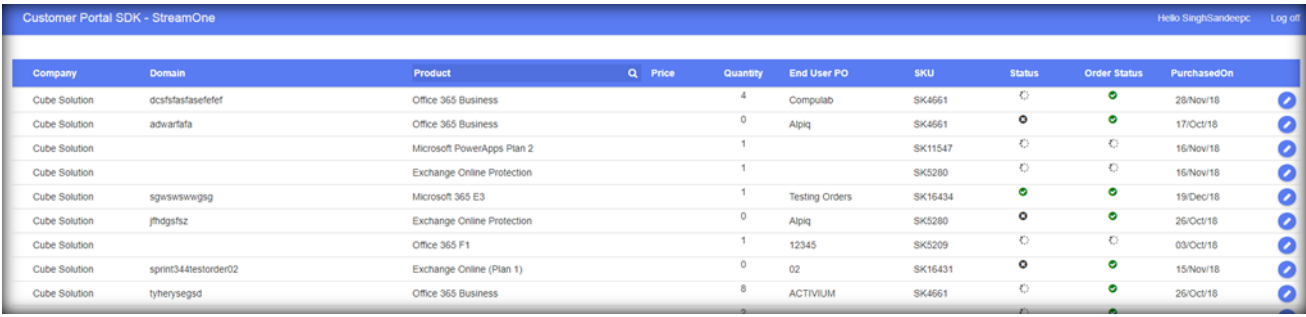

A table will show the below information.

- **Company:** Company name
- **Domain:** Domain of the order
- **Product:** Product name
- **Price:** Cost price of product for the end-user
- **Quantity:** Number of seats
- **End User PO:** Enduser purchase order
- **SKU:** Manufacture part number
- **Status:** Product status (please hover your mouse to see the status)
- **Order Status**: Sales order status (please hover your mouse to see the status)
- **Purchased On**: Order placing date

There is Edit icon ( $\bigcirc$ ) on the right which allows for seat modification.

#### **Order Details Page**

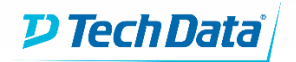

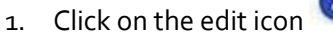

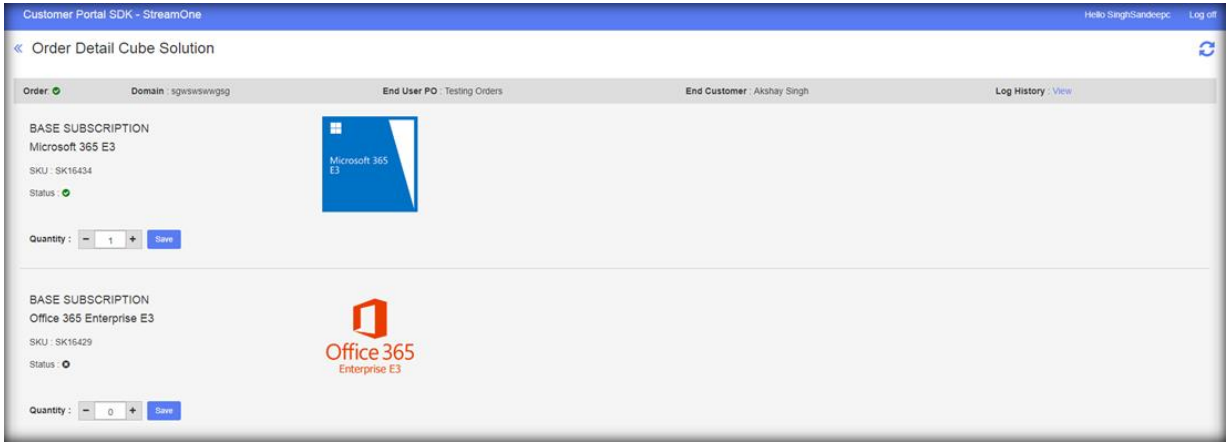

- 2. Click on (+) or (–) to increase or decrease the number of seats
- 3. Click on save
- 4. Wait for the page to refresh automatically with the seat count pulled from StreamOne or click

on the refresh button  $\boldsymbol{C}$ 

## Email Notification

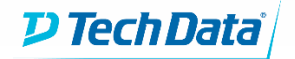

On every seat modification, an email will be sent to the customer and the app user

# Application Requirements

Minimal prerequisites to run the application on Azure are:

- 1. SQL database recommended: Basic tier single database (5 DTU)
- 2. App services pack: D1, shared tier

# Application configuration

Below are the configuration page settings that are preinstalled in the application. These settings can be edited from the application configuration page.

Configuration Page URL: [https://Domain.azurewebsites.net/configuration](https://domain.azurewebsites.net/configuration)

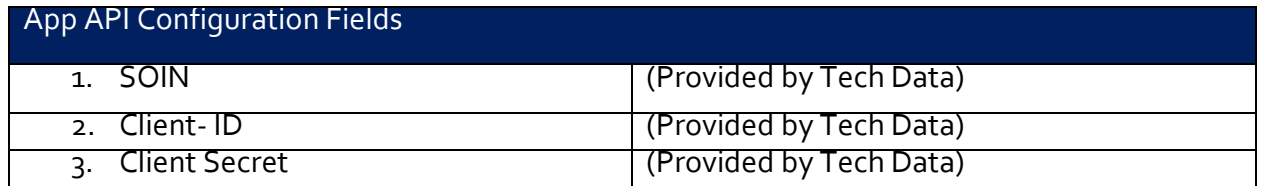

There are a few things that you must be aware of that may become useful when using this application:

- **App URL:** The URL that will be shared in the notification email inviting the end user to visit your website
- **Allowed Reseller:** Emails of admin users. Must be separated by commas (,)
- **Reseller Name:** Customisation configuration
- **Application Name:** Customisation of the name on the app title and email

### Microsoft Azure Cost Entimates

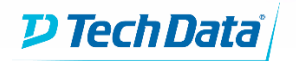

# **PREREQUISITES**

- Customer Portal SDK StreamOne License Terms
- · Partner API credentials
- Azure account
- Azure CSP subscription
- · Microsoft account for login
- Partner resources to maintain it on Azure

# **AZURE PRODUCTS COMBINATION**

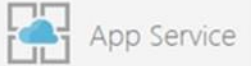

Shared Tier, D1. 1 GB RAM, 1 GB Storage

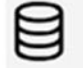

Azure SQL Database

Single DB, Basic Tier. 5 DTUs, 2, 2 GM

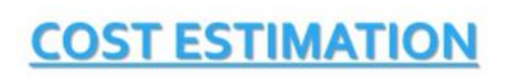

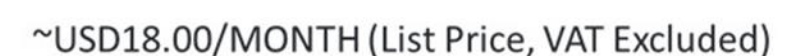